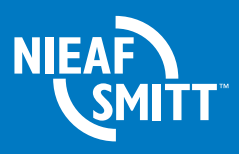

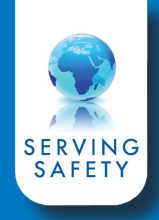

## **Handtekening plaatsen**  Application note

## **Plaatsen van een handtekening onder een testcertificaat in PATManager V4**

• Klik links onder op het tabblad 'Rapporten' en geef een rechter muisklik op 'Testcertificaat' en kies voor 'bewerken'

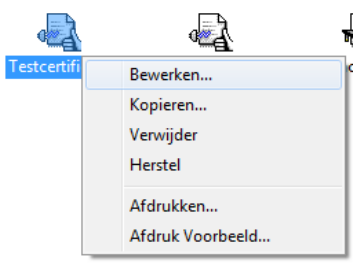

- De ontwerp modus opent, klik links in de balk op het 'Afbeelding' icoon
- **n** Ontwerper Bestand Bewerk Project Objecten View Raport structuur **IN** otto of XX 电面 4  $\overline{\mathbf{A}}$ **B**. Raport container <sub>□</sub> III Tal Tabel: SITEPHOTO [ASSET: Tabel: LOCATIONPHOTO Afbeelding **El: ASSETPHOTO [ASSI ASSE**  $\boxed{\mathbf{a}}$ **el: TESTPHOTO [ASSET**  $\frac{1}{\left|\frac{1}{2} \right| \left|\frac{1}{2}\right|}$

"Test Certificaat"

- Maak een selectie ter grote van de handtekening aan de onderzijde van het testcertificaat
	- LET OP: het kader dient onder het vak van het certificaat geplaatst te worden

• Klik links onder op de regel 'bestandsnaam' er verschijnt een geel icoon in de regel, klik hierop om een digitale handtekening te selecteren

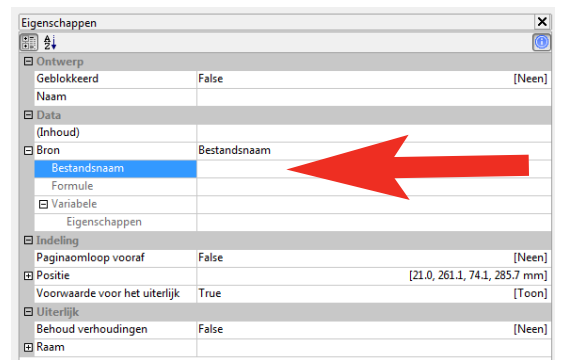

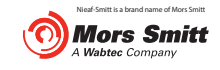

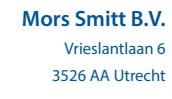

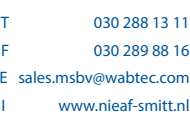

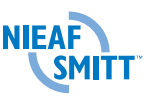

• Selecteer een digitale handtekening en klik op 'Openen'

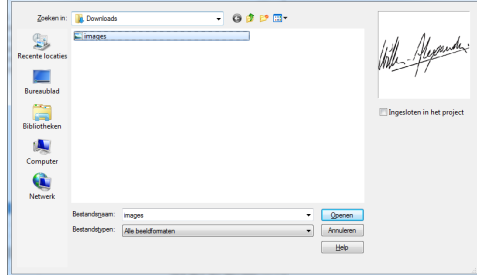

• Geef vervolgens een rechtermuisklik in het midden van het rapport en en kies voor 'Objectenlijst'

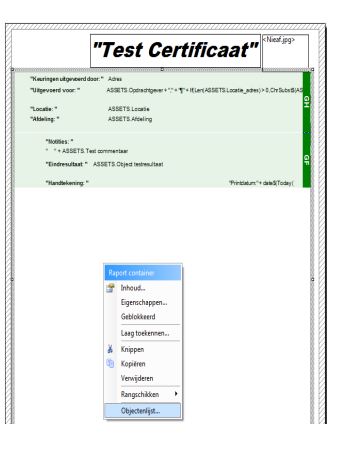

• De 'Objectenlijst' opent, klik op 'Koppelen met…'

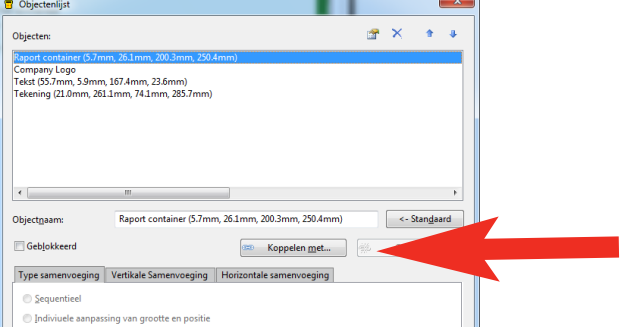

• Selecteer 'Tekening' en klik op 'OK'

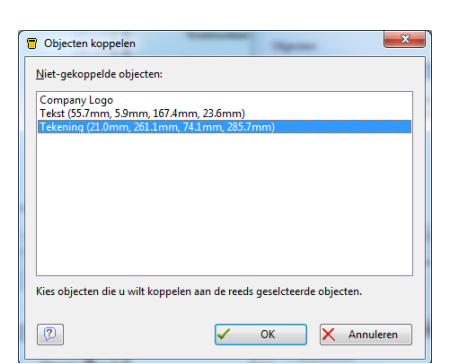

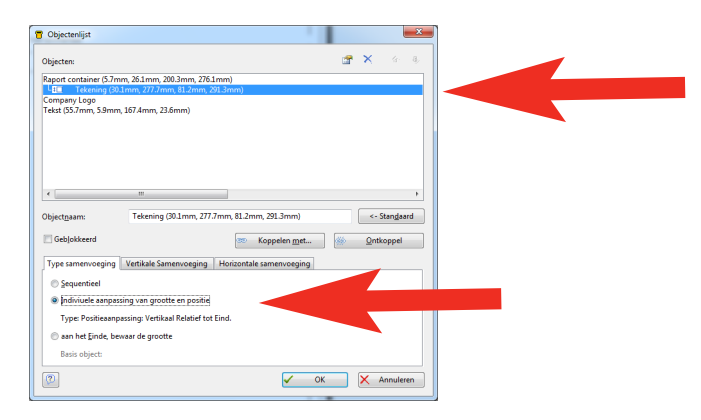

• Klik op 'Tekening' en zet het vinkje bij 'Individuele aanpassing van grootte en positie'

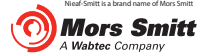

## **Mors Smitt B.V.** Vrieslantlaan 6 3526 AA Utrecht

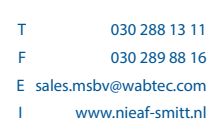

• Klik op 'OK' en sluit de ontwerpmodus af

**De digitale handtekening is correct geplaatst en wordt op alle testcertificaten weergegeven.**

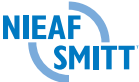